#### 第一次設定密碼方式: Step1.請點選右上角「登入」

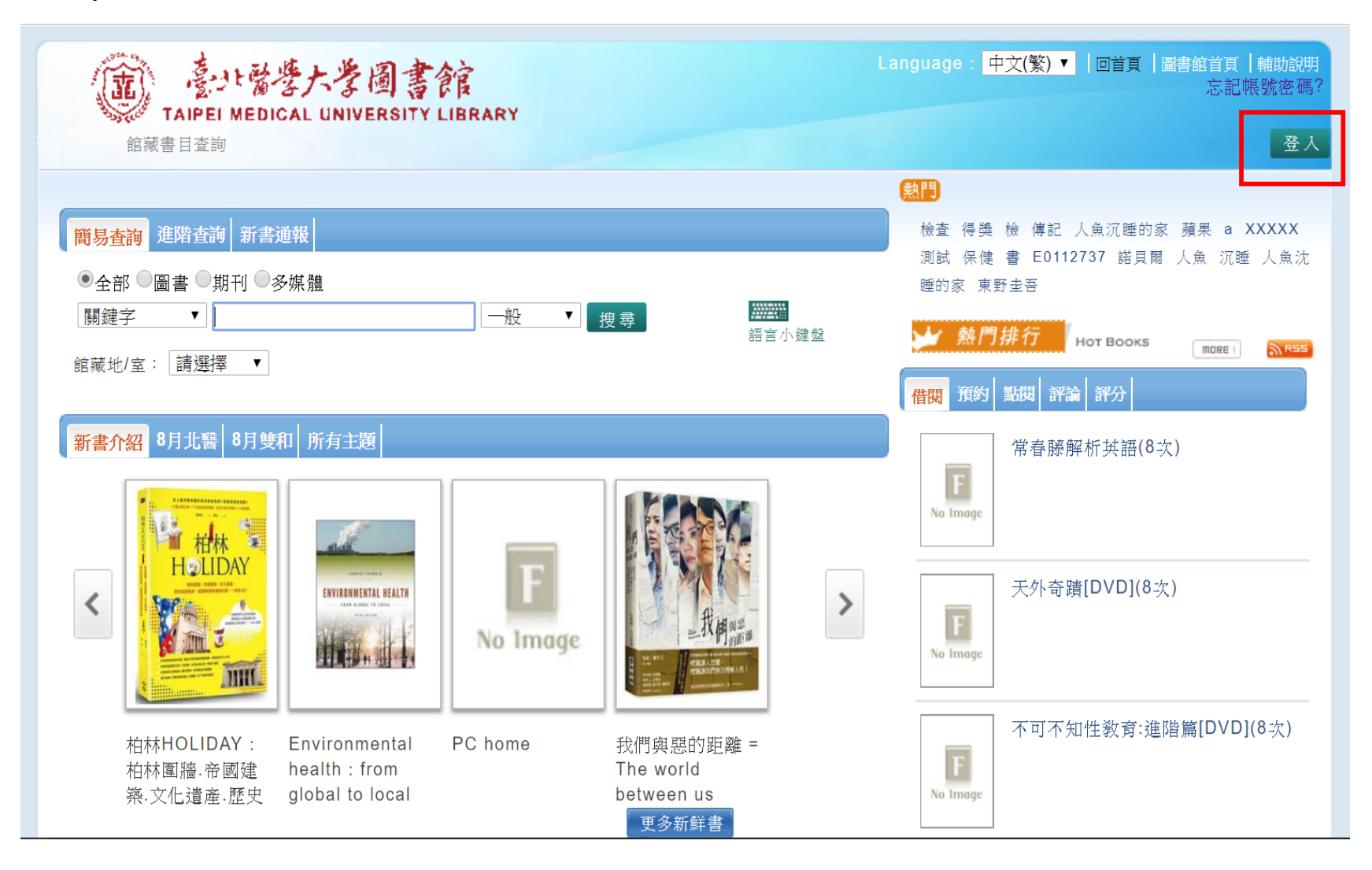

## Step2.請依照身份別登入

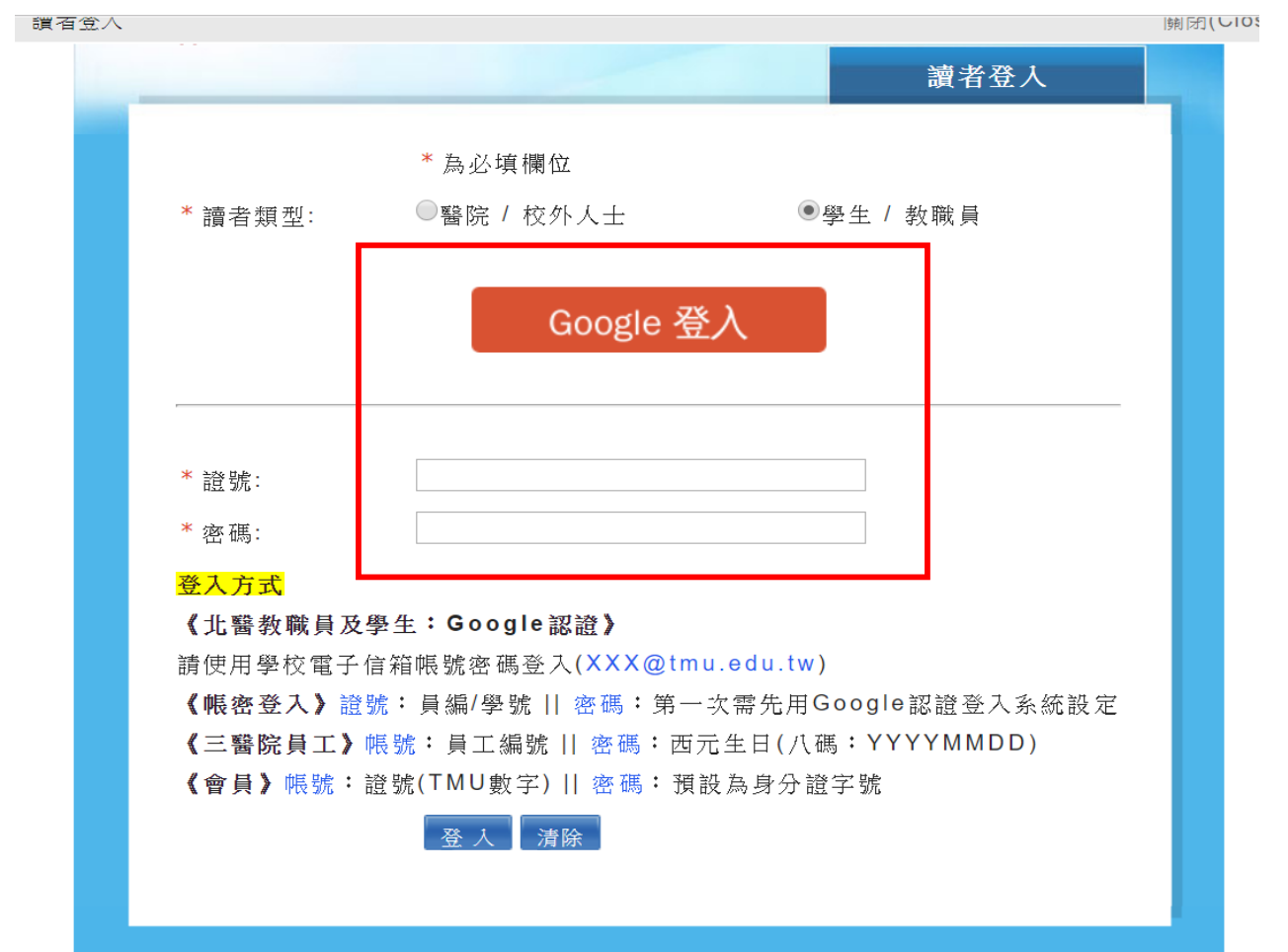

# Step3.請點選右上角「登入個人書房」

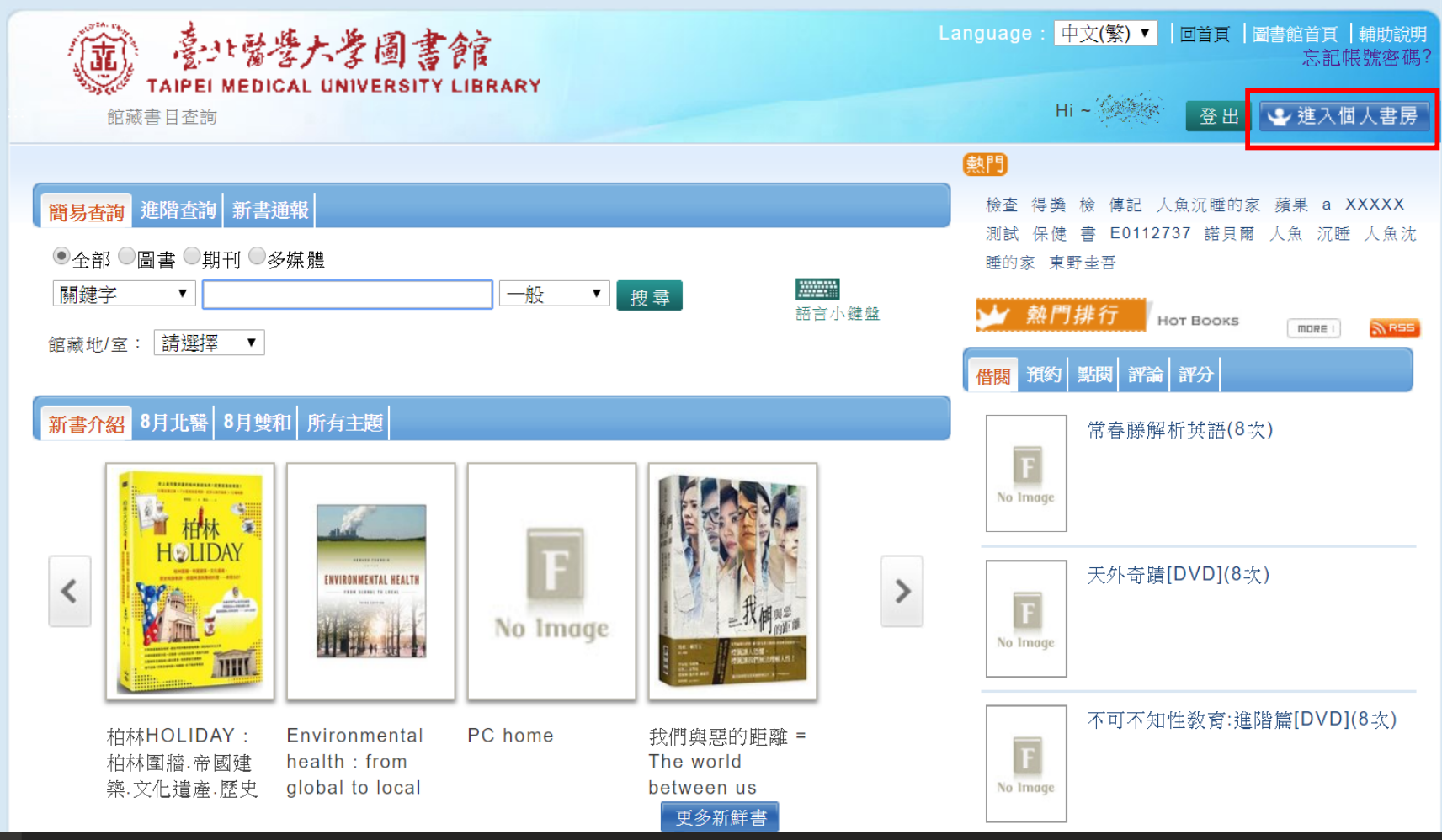

#### Step4.請點選「修改個人資料」

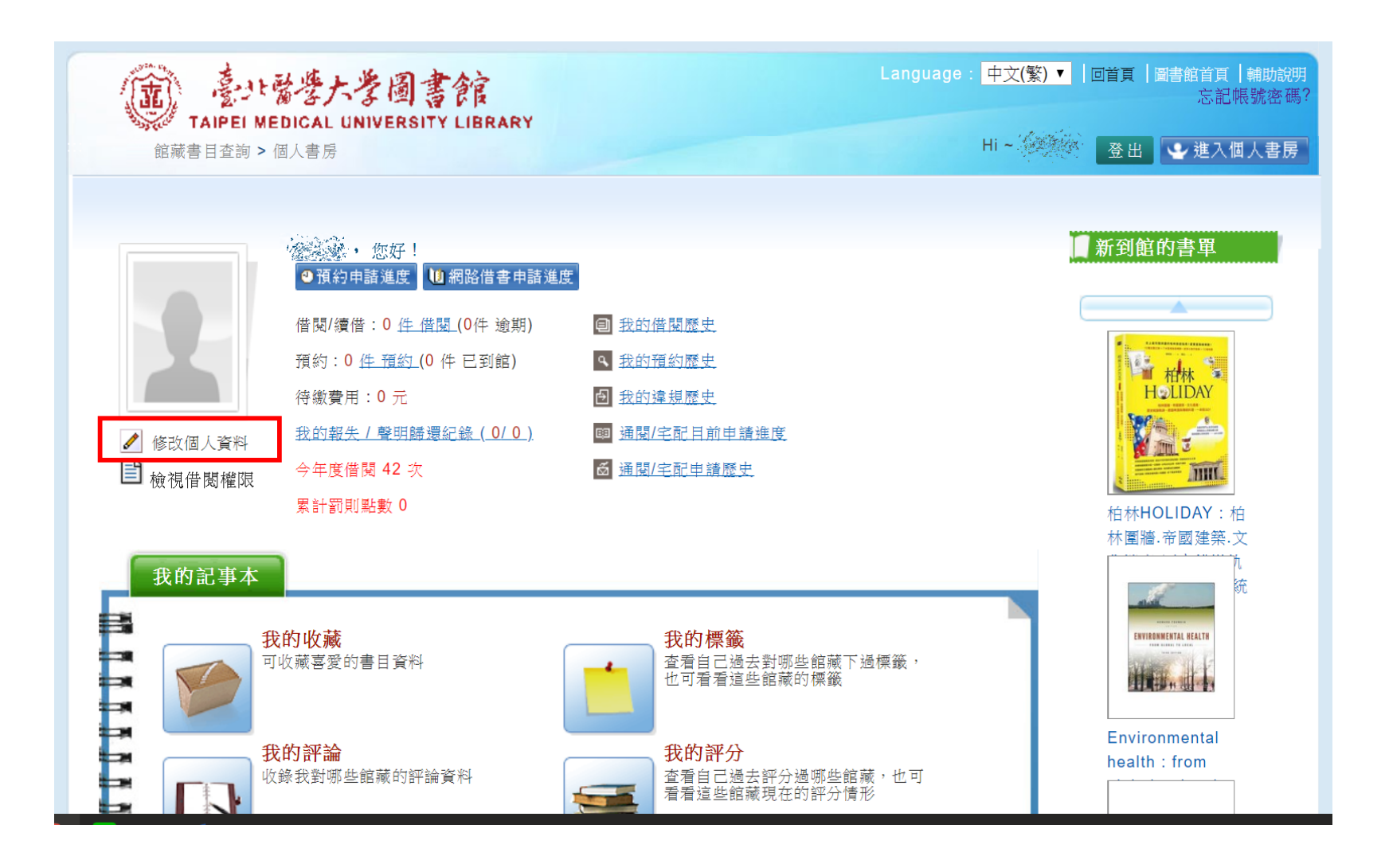

#### Step5.請點選「密碼變更」

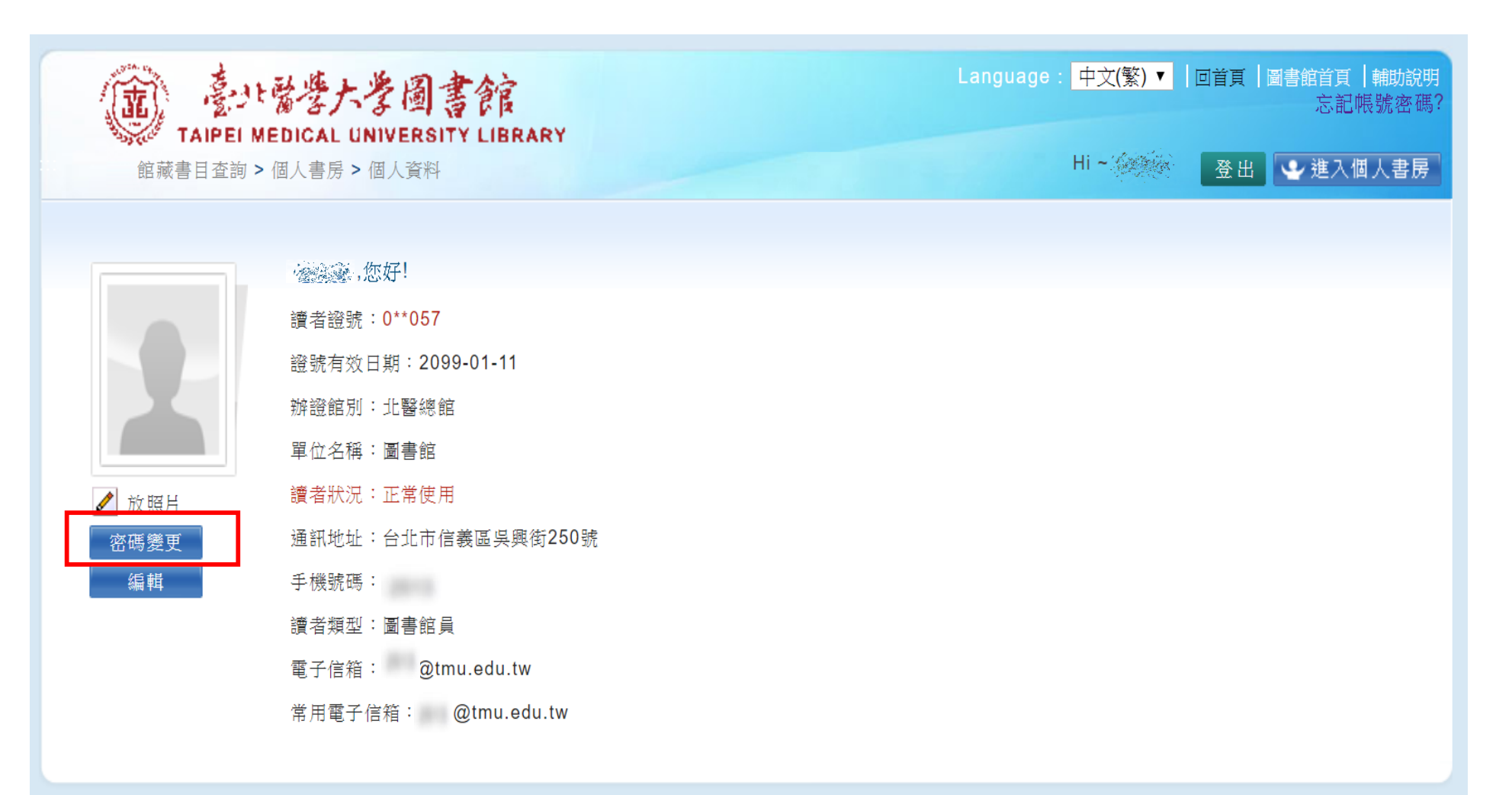

### Step6.第一次設定,請維持原始密碼空白,設定新密碼並確認,密碼長度不限。

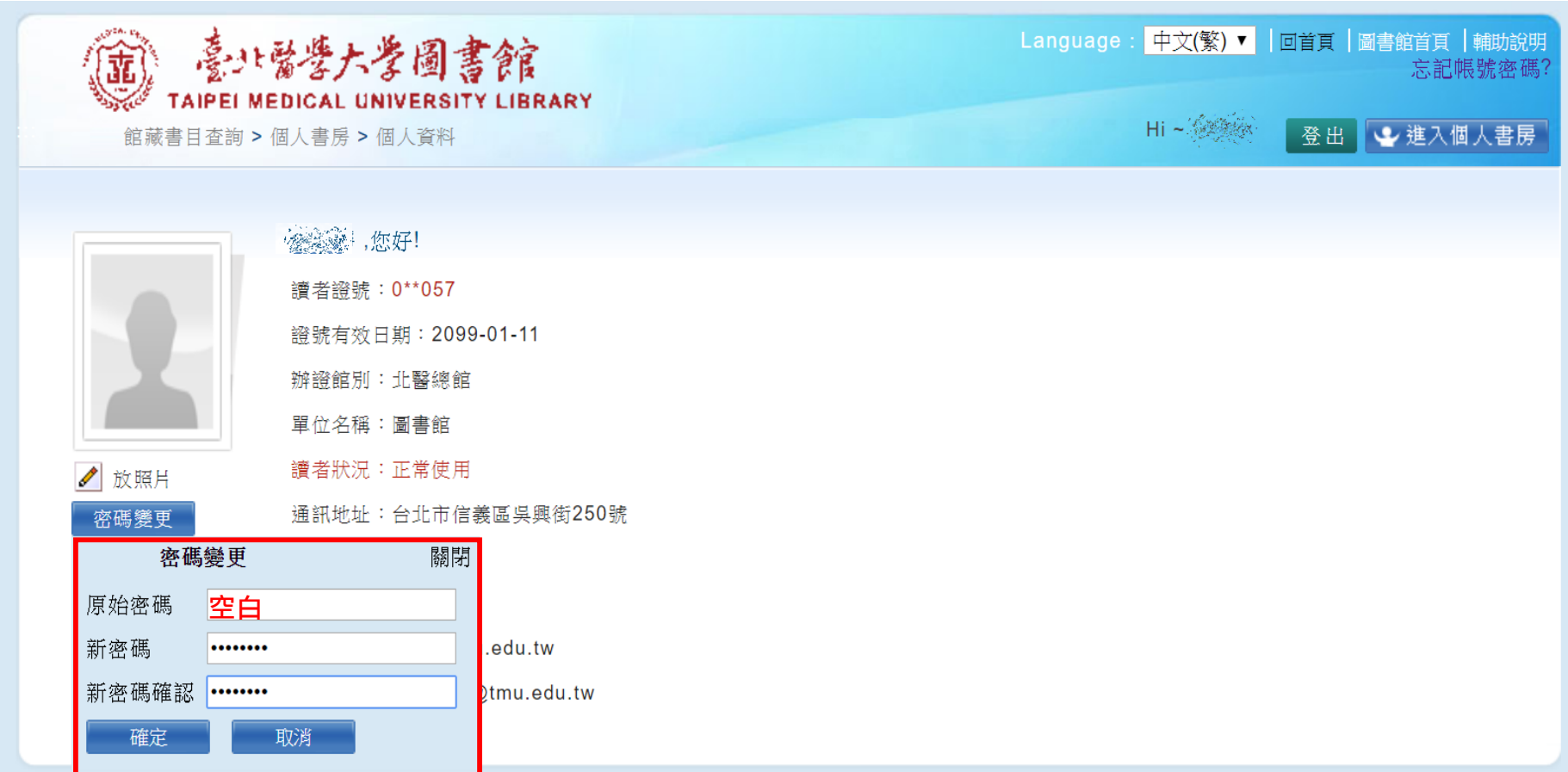

Step7.完成設定,請再回到電子書平台確認是否可成功登入。若有問題再請聯繫業務 負責人 [rain@tmu.edu.tw](mailto:若有問題再請聯繫業務負責人rain@tmu.edu.tw)或撥校內分機2513洽詢。